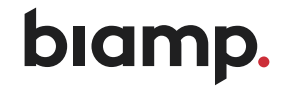

# TesiraFORTÉ®

**OPERATION MANUAL**

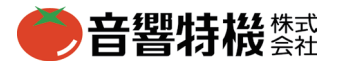

January 2018

BIAMP SYSTEMS 9300 SW GEMINI DRIVE, BEAVERTON, OREGON 97008 U.S.A. 503.641.7287 BIAMP.COM

TesiraFORTÉはエンタープライズレベルのプラットフォームに汎用オーディオデバイスを組み込むという構想から開発されたサーバークラスデバイスです。最 先端のオーディオテクノロジーを取り入れることで、これまで対応が困難だった現場の要望に対して最適なソリューションを提供します。TesiraFORTÉAI、CI、VT は、12×アナログマイク/ラインレベル入力、8×アナログマイク/ラインレベル出力を備えています。TesiraFORTÉVT4は、4×アナログマイク/ラインレベル入力、 4×アナログマイク/ラインレベル出力を備えています。また、すべてのモデルに、USBオーディオ、4×GPIO、RS-232シリアルポート、イーサネット制御ポート、お よび標準IEC 3電源を備えています。各TesiraFORTÉのフロントパネルには、本体のIPアドレスやシステム情報を確認することのできるOLEDディスプレイが備わ っています。ディスプレイは静電容量式タッチボタンで操作することができます。TesiraFORTÉのラインナップにはAVB対応モデル、Dante対応モデル、スタンド アロンモデル(デジタルオーディオプロトコル非対応モデル)があります。TesiraFORTÉVT4は、AVB対応モデル、Dante対応モデルのみで、スタンドアロンモデ ル(デジタルオーディオプロトコル非対応モデル)はありません。AVB(Audio Video Bridging)対応モデルは、AVBスイッチを介して他のTesiraデバイス、サード パーティAVBデバイスと通信するためのAVB RJ-45イーサネットコネクターを備えています。Dante対応モデルは、AVB RJ-45コネクターの代わりにRJ-45イーサ ネットコネクターを備えています。他のDante対応Tesiraデバイス、サードパーティDanteデバイスをスイッチを介して通信できるようになります。TesiraFORTÉ AVBは、128×128AVBネットワークオーディオチャンネルを使用することができます。TesiraFORTÉDAN(Dante)モデルには、32×32Danteネットワークオーデ ィオチャンネルを使用することができます。スタンドアロンモデル(デジタルオーディオプロトコル非対応モデル)は、AVB / Dante対応モデルと同じ機能と処理 機能を備えていますが、デジタルオーディオプロトコル機能はありません。

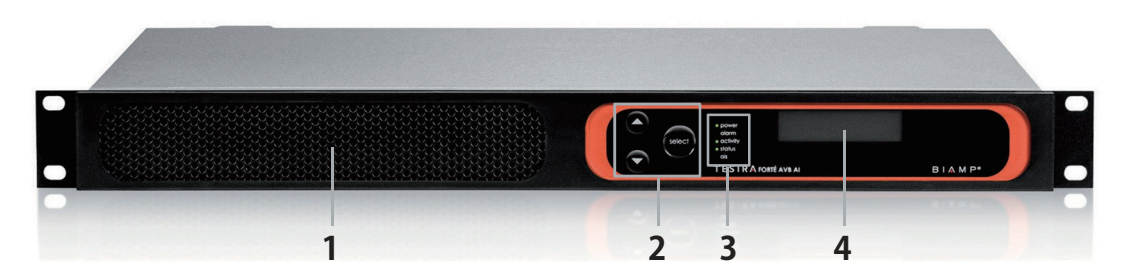

# **TesiraFORTÉフロントディスプレイ**

- **1** ‒ ファンカバー
- **2** ‒ ディスプレイナビゲーションボタン
- **3** ‒ LEDステータスインジケーター
- **4** ‒ OLEDディスプレイ

# **ファンカバー**

各デバイスにはシャーシ内に空気が循環するよう、穴の開いたファンカバーがあります。可変速度の温度制御されたファンにより、ユニットの前面に空気が 入り、左後部から排出されます。前面または側面を遮るものがないことを確認してください。

# **ディスプレイナビゲーションボタン**

ディスプレイナビゲーションボタンを使用すると、OLEDディスプレイメニューを操作することができ、本体のネットワーク情報を表示したり、システム全体の 障害を確認したりできます。ディスプレイの操作は、UP / DOWN / SELECTボタンによって行うことができます。

# **LED ステータスインジゲーター**

フロントパネルにある5つのマルチカラーLEDは、本体のステータスとTesiraシステムの情報を表しています。

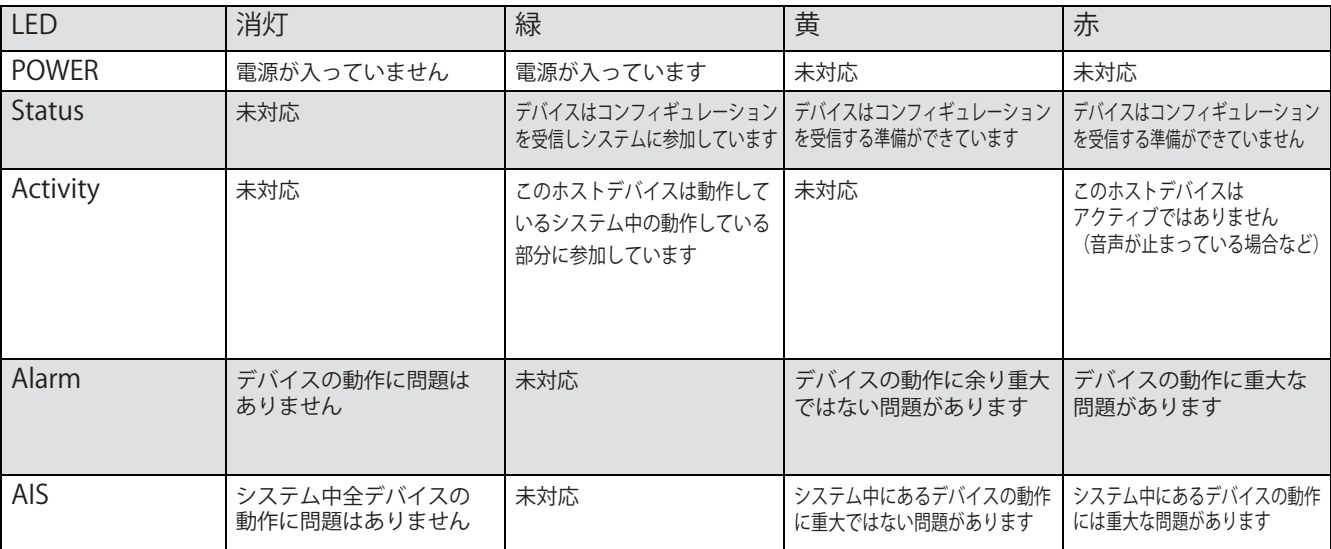

# **OLEDディスプレイ**

OLEDディスプレイは、サーバーデバイス / サーバーに接続されているTesiraシステムに関する情報を提供します。 OLEDディスプレイは読み取りのみです。

## **ホーム画面**

ホーム画面は、デバイスの概要を表示するデフォルト画面です。テキストが長すぎてディスプレイ全体に収まらない場合は、左にスクロールします。下部のメ ニューで、他のメニューの選択が可能です。デフォルトでは、メインメニューアイコンが選択されます。一部のメニューアイコンはステータスインジケーターと しても機能します。デバイスのステータスに応じてアイコンが変化します。障害ステータスアイコンは、システムにアクティブな障害がある場合にのみ表示され ます。

一定時間操作しないと、フロントパネルディスプレイはホーム画面に戻ります。

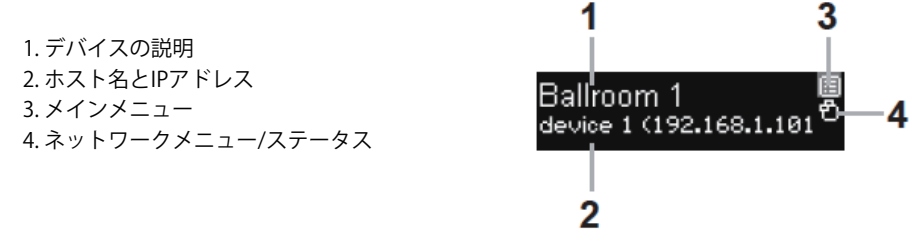

メニューを開くには、UPボタンとDOWNボタンを使用して目的のメニューアイコンをハイライト表示し、選択ボタンを押します。

Device Description

Ballroom 1

## **メニュー画面**

メニュー画面には、他のメニューへナビゲートするために選択可能なアイテムリストがあります。右側には、他の画面へのクイックナビゲーションを提供する アイコンがあります。リスト上のアイテムでSELECTボタンを押すと、その情報を表示する画面に移行します。左のスクロールインジケーターは、下にスクロー ルして表示する情報があるかどうかを示します。

含

# **デバイスインフォメーション**

デバイスインフォメーション画面には、次の情報が表示されます:

- デバイスの説明
- ホスト名
- シリアル番号
- ファームウェアリビジョン

## **システムインフォメーション**

システムインフォメーション画面には、次の情報が表示されます:

- デバイスのオーディオ状態(オン/オフ)
- システムの説明

# **ネットワークパラメーター**

ネットワークパラメーター画面には、次の情報が表示されます:

- ホスト名
- IPアドレス
- サブネットマスク
- ゲートウェイ

### **ディスプレイの設定**

ディスプレイの設定画面には、次の情報が表示されます:

- 明るさとコントラストを変更
- タイムアウトの変更

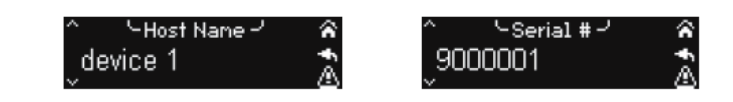

**障害**

システムに障害が発生した場合、注意喚起のアイコンが画面の右下に表示されます。システム内の固有の各障害が表示されます。

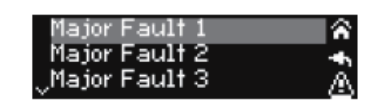

# **タイムアウトの設定**

## **Dimモード**

ディスプレイをDIMモードにすると、表示内容は変わりませんが画面がやや暗くなります。いずれかのボタンを押すと前のモードに戻り、制御の操作に反応す るようになります。

#### **Sleepモード**

ディスプレイがスリープモードになると、画面は消えますが、全面パネルディスプレイとホストデバイスには通電されています。このモードはディスプレイの 寿命を延ばすために重要です。いずれかのボタンを押すと前のモードに戻りますが、制御の操作には反応しません。

TesiraFORTÉ FIXED I/O SERVER DEVICES REAR PANEL

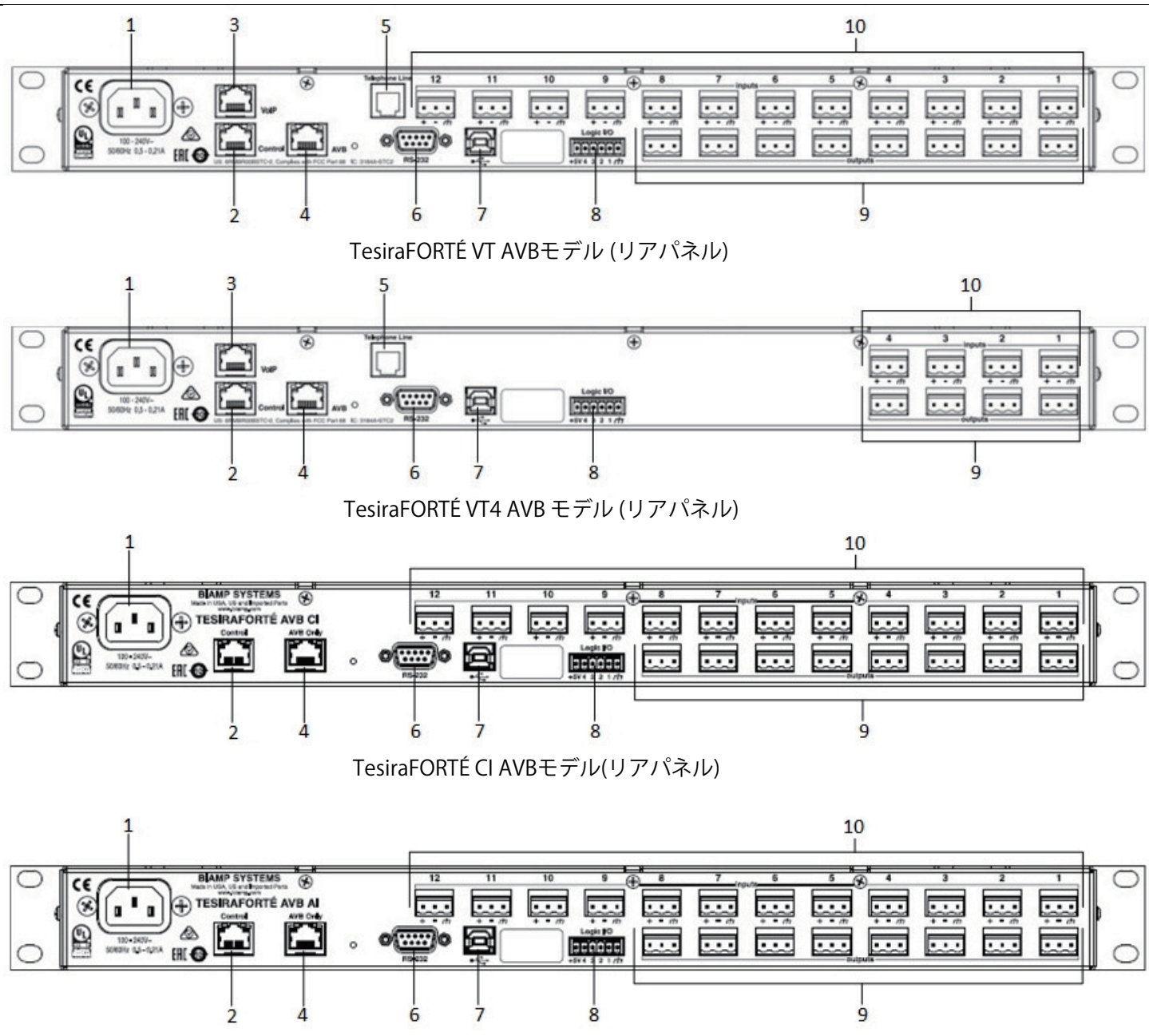

TesiraFORTÉ AI AVBモデル (リアパネル)

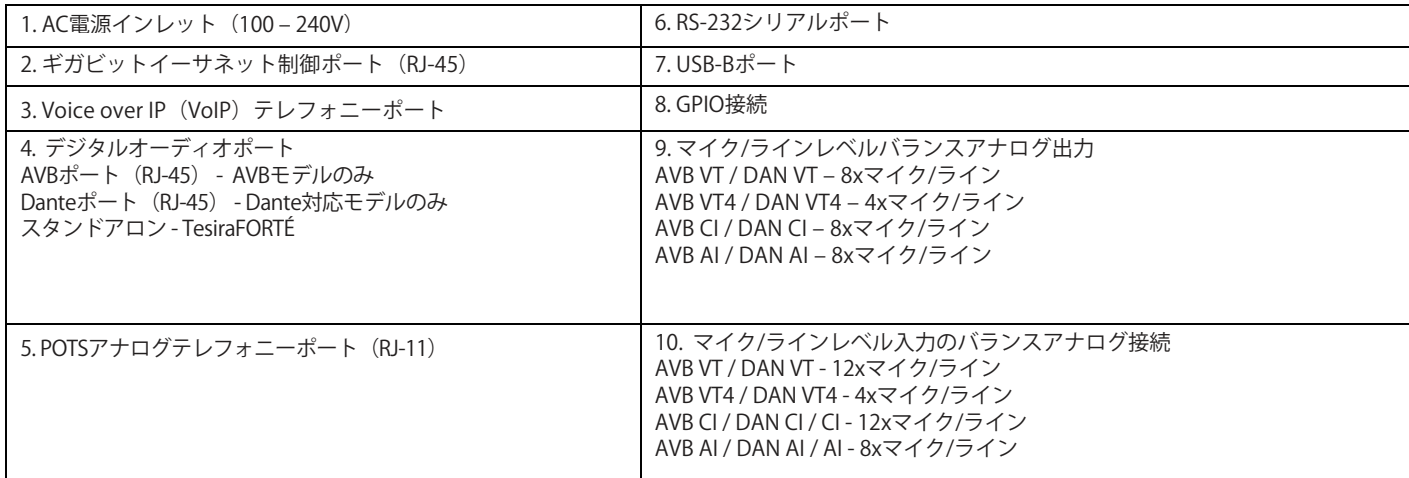

## **AC電源インレット**

100 / 240VAC @ 50 / 60Hz IECコネクター

## **制御イーサネットポート**

Tesira / Biamp Canvas™ソフトウェアでTesiraFORTÉを構成するために使用されるギガビットポートです。GPIOの接続、IPを介したサードパーティコマンド の受信、システムへの物理制御インターフェイスにも使用します。

## **AVBポート(AVB対応モデルのみ)/ -Danteポート(Dante対応モデルのみ)**

AVB対応モデルは、他のAVB Tesiraデバイス、サードパーティAVBオーディオデバイスと最大128x128オーディオチャネルを送受信できます。Danteデバイス は、他のDante TesiraデバイスまたはサードパーティのDanteオーディオデバイスと最大32x32のオーディオチャンネルを送受信できます。スタンドアロン モデルはデジタルオーディオトランスポートプロトコルをサポートしていません。

## **テレフォニーポート**

TesiraFORTÉVT / TesiraFORTÉVT4は、Voice over IP (VoIP) テレフォニーポートとPOTSを備えています。

#### **RS-232 port**

サードパーティのコントロールを受信したり、コマンドストリングスを出力したりするために使用できます。

### **USB Type-Bポート**

USBオーディオクラス1準拠のPCへの接続に使用できます。次の2つの接続方法がサポートされています。

1.ソフトウェアベースコーデックへの接続。コーデックのAECまたはTesiraのAEC機能のいずれかを使用できます。 2.ライン入力/出力モード–ライン入力およびライン出力のチャンネルがMicrosoftWindows®にインストールされますが、デフォルトでは表示されません。

## **はじめに**

1. Windows PCにTesiraソフトウェアをインストールしてください。 •ソフトウェアはTesiraバージョン3.2以降である必要があります。 •最新バージョンは、Biamp Webサイトhttps://www.biamp.comからダウンロードできます。 2. PCの最小要件: •Windows®7 Professional SP1 32ビットまたは64ビット、Windows 10 Professional 32ビットまたは64ビット

•1280 x 1024の画面解像度(推奨)

•1 GBRAM

•Intel®Pentium 4プロセッサ2.4 GHz以上

3.必要なケーブル: •デバイスへの接続は、直接接続またはイーサネットスイッチ経由で接続する必要があります。 •直接接続 - PCからTesiraFORTÉコントロールポートに接続するためのCat5eケーブル×1 •スイッチ経由 - Cat5eケーブル×2とイーサネットスイッチ×1

## **TesiraFORTÉシステムへの接続**

#### **1. PCとTesiraFORTÉをネットワークに接続してください**

•PCとTesiraFORTÉをCat5eケーブルで接続してください。 •直接接続:イーサネットケーブルをPCのネットワークカードからTesiraFORTÉイーサネットポートに接続してください。 TesiraFORTÉイーサネットポー トは自動検知を行うのでストレートケーブルまたはクロスケーブルを使用することができます。 •イーサネットスイッチを介した接続:イーサネットケーブルをネットワークカードから100/1000 Base-Tイーサネットスイッチに接続してください。

TesiraFORTÉイーサネットポートは自動検知を行うのでストレートケーブルまたはクロスケーブルを使用することができます。

### **2.TesiraFORTÉの電源を入れてください**

•付属の電源コードを、100 / 240VAC @ 50 / 60HzのAC電源に接続し、電源コードのコネクター側をTesiraFORTÉの背面にある電源コンセントに接続 してください。 前面パネルの電源、アクティビティ、ステータスLEDが点灯します。

#### **3. PCにIPアドレスを割り当ててください**

•PCには、TesiraFORTÉと同じサブネットに固有のIPアドレスが必要です。 TesiraFORTÉデバイスは、工場出荷時にDHCPまたはZero Conf(リンクロー カル)アドレスで構成されています。 PCネットワークインターフェイスが正しく設定されていることを確認する場合は、IPアドレスの設定セクションを 確認してください。

#### **4.正しいネットワークインターフェイスを使用するようにソフトウェアを構成してください**

•Tesiraソフトウェアは、使用可能なネットワークインターフェイスを自動的に検出し、有効にします。 使用しているネットワークインターフェイスを確認 する場合は、Tesiraソフトウェアを開き、[Tools]> [Options]> [Application settings]> [Network]> [Device Discovery]を選択します。

•インターフェースを選択すると、利用可能な接続が一覧表示されます。 これらは個別に有効または無効にできます。 予想されるネットワークインター フェイスが選択され、IPアドレスが正しい範囲にあることを確認してください。

#### **5. Tesiraソフトウェアを使用してネットワークに接続してください**

•Tesiraソフトウェアを開き、 [System]> [Network]> [Connect to System]に移動して、ネットワークに接続してください。 システム接続のダイアログが 表示されます。 システムリストにリストされている必要なデバイスを選択し、システムに接続を押します(「Connect to System」は、構成ファイルがロ ードされていないデバイスでは使用できません)。 ソフトウェアが接続され、リアルタイムのユーザーコントロールを可能にします。 必要な変更が行 われたら、[System]> [Network]> [Disconnect from system]に移動して、TesiraシステムとPCの接続を解除してください。

## **IPアドレスを設定する**

PCまたはTesiraFORTÉの IPアドレスを設定する必要がある場合があります。

## **PCのIPアドレスの割り当て**

[コントロールパネル]> [ネットワークと共有センター]に移動します。[ローカルエリア接続]をクリックします。

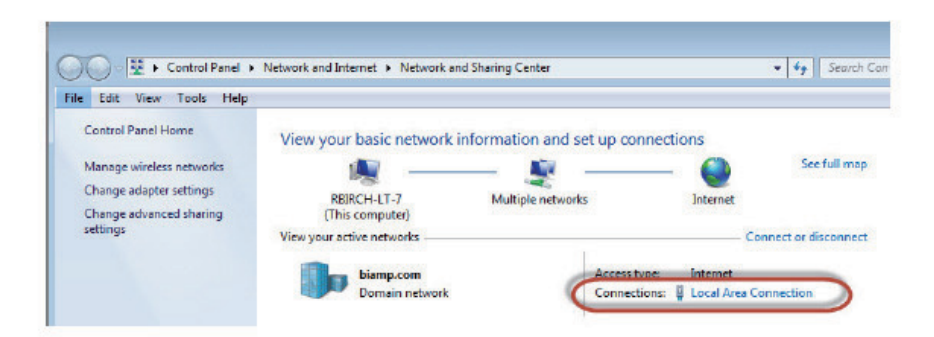

[ローカルエリア接続のプロパティ]ダイアログが開きます

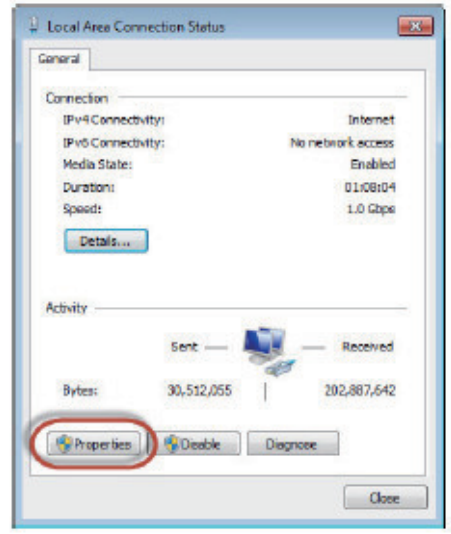

インターネットプロトコルバージョン4(TCP / IPv4)をダブルクリックします。

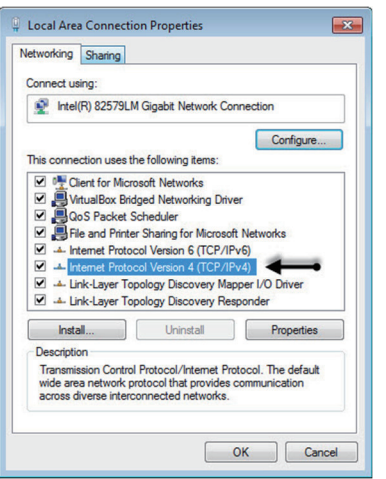

#### インターネットプロトコルバージョン4(TCP / IPv4)のプロパティが開きます。 IPアドレスとサブネットマスクを「IPアドレスを自動的に取得する」に更新します

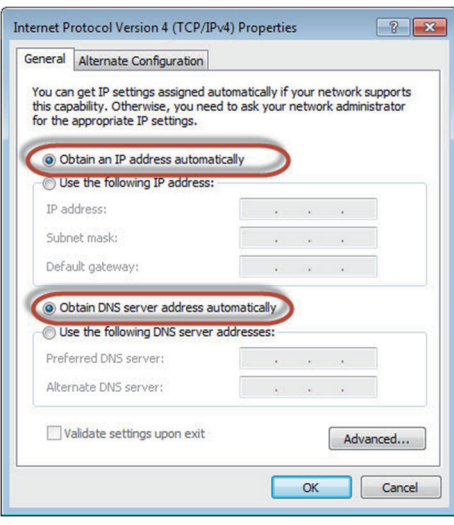

完了したら[OK]をクリックします。[ローカルエリア接続のプロパティ]ダイアログで[OK]をクリックして、変更を確認します。PCがIPアドレスを設定するの に最大1分かかる場合があります。DHCPサーバーが利用可能な場合、PCはサーバーから提供されるアドレスに設定されます。DHCPサーバーが利用で きない場合、PCは255.255.0.0サブネットマスクで169.254.xxx.xxxの範囲のリンクローカルアドレスに設定されます。

#### **DHCPを使用したIPアドレスの自動割り当て**

すべてのTesiraFORTÉは、工場出荷時にDHCPまたはZero Conf(リンクローカル)アドレスに設定されています。DHCPサーバーが利用可能な場合、 TesiraFORTÉはそのサーバーにアドレスに設定されます。DHCPサーバーが使用できない場合、TesiraFORTÉはサブネットが255.255.0.0169.254.xxx- .xxxの範囲のリンクローカルアドレスに設定されます。

システムで複数のデバイスを使用する場合、各デバイスには固有のIPアドレスが必要です。TesiraデバイスのIPアドレスは、同じネットワークセグメント で使用されるIPアドレスとは異なる必要があります。TesiraFORTÉIPアドレスを変更すると、システムオーディオが停止することに注意してください。

#### **IPアドレスを手動で割り当てる**

TesiraFORTÉ IPアドレスを変更するには、最初にシステムからPCを切断する必要があります。

- Tesiraソフトウェアで、 **System > Network > Perform Device Maintenance**に移動します。
- **Device List**でデバイスを選択します。 **Network Settings**を選択します。
- IPアドレス、サブネットマスク、およびゲートウェイの値を新しい設定に更新します。
- 完了したら[OK]をクリックします。
- 完了したら、**Device Maintenance**を閉じます。
- PCのIPアドレスを設定して、Tesiraデバイスと同じサブネットに配置します。
- 必要に応じてシステムオーディオを再起動します。